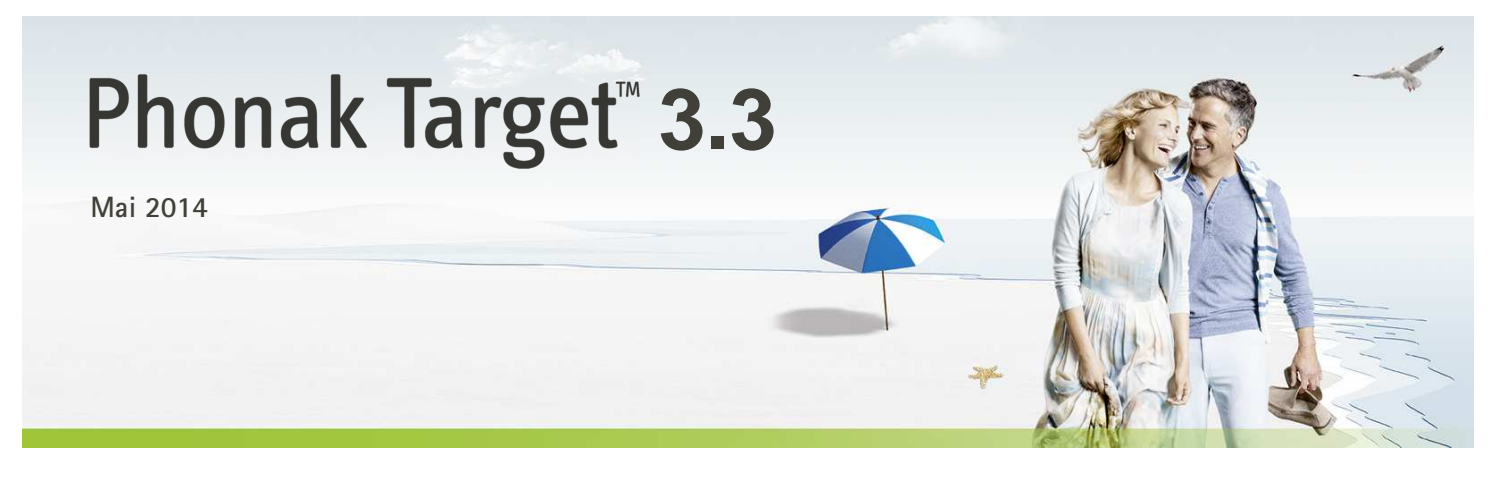

# Tilpasningsveiledning

Denne veilederen gir detaljert introduksjon til tilpasning av høreapparat med Phonak Target.

Se også [Nyheter] i oppstartskjermbildet til Phonak Target.

#### **Innhold**

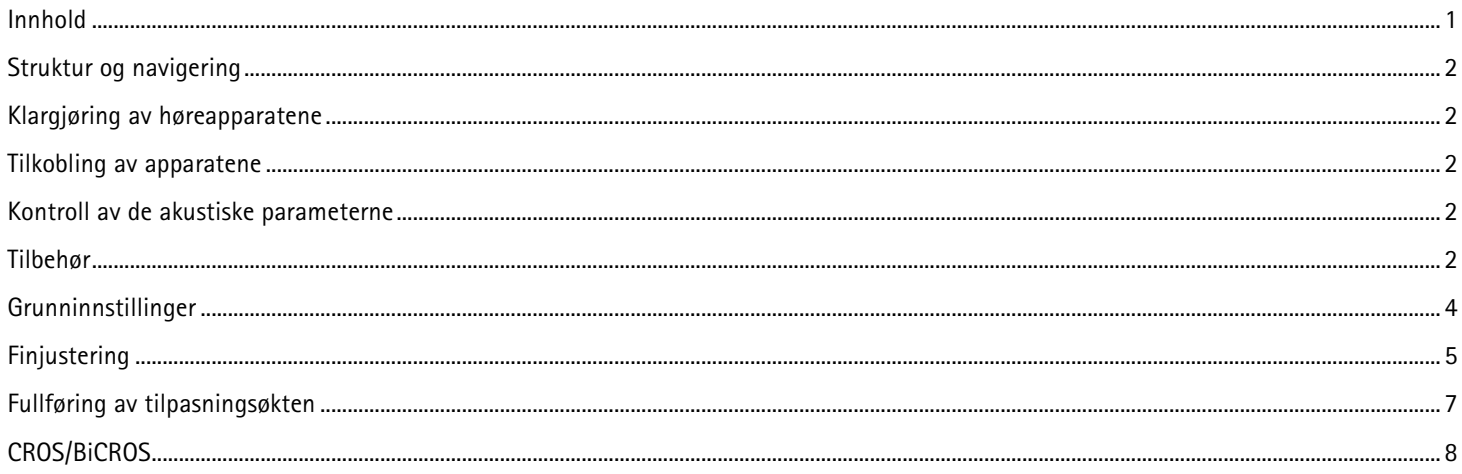

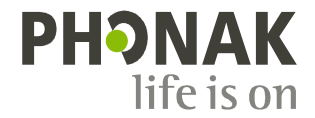

## **Struktur og navigering**

De tre fanene **[Klient]**, **[Apparater]** og **[Tilpasning]** samt instrumentpanelet over tilrettelegger for enkel navigering og statusinformasjon.

All kundeinformasjon, slik som personlige data og audiogram befinner seg under denne fanen.

Alle høreapparater, akustisk sammenkobling, fjernkontroller og annet tilbehør er lagt inn her.

Alle justeringer av utstyr utføres her.

Instrumentpanelet viser tilpasningsstatus og inneholder snarveier.

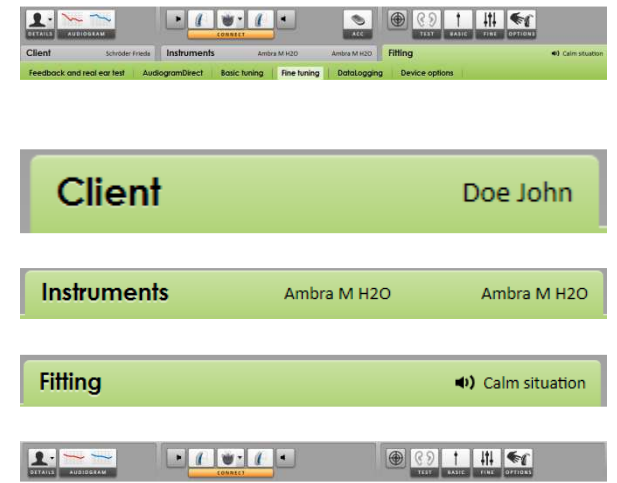

# **Klargjøring av høreapparatene**

#### **iCube**

Det er ikke nødvendig med kabler til høreapparatene. Bare sett inn batteriet og skru på høreapparatet ved å lukke batterirommet.

#### **NOAHlink eller HI-PRO**

Koble programmeringskablene til høreapparatene og til tilpasningsenheten.

#### **Tilkobling av apparatene**

Bekreft at riktig tilpasningsenhet vises. Bruk nedtrekkspilen ved siden av tilpasningsenheten for å endre tilpasningsenheten.

Klikk på **[KOBLE TIL]** for å starte tilpasningen. De tilkoblede høreapparatene vises på instrumentpanelet.

Audiogramdata fra NOAH importeres automatisk inn i Phonak Target og brukes i forhåndsberegningen.

#### **Kontroll av de akustiske parameterne**

Du kan vise eller endre akustiske parametere når som helst.

Klikk på fanen **[Apparater]**.

I skjermbildet **[Akustiske parametre]** velger du riktig sammenkobling.

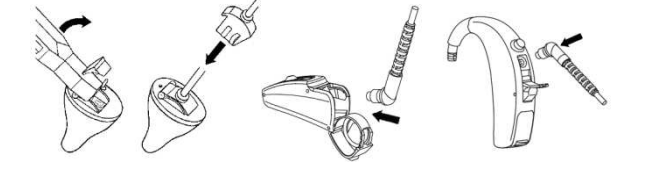

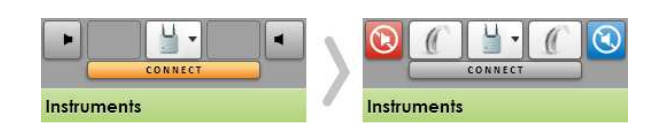

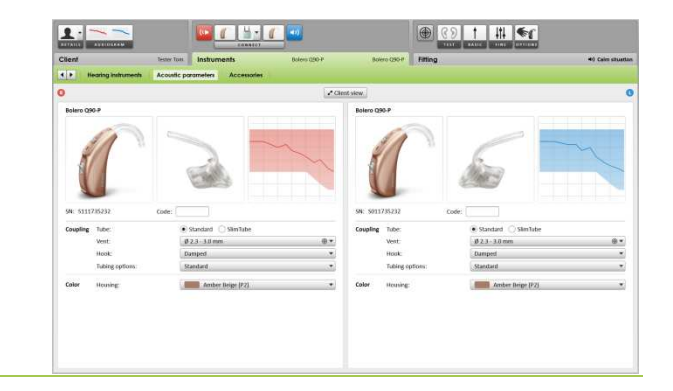

**Tilbehør**

Phonak Target identifiserer tilkoblet tilbehør automatisk. Du bare kobler dem til under tilpasningen. Det registrerte tilbehøret vises på instrumentpanelet ved siden av de tilkoblede høreapparatene.

**PilotOne: Ta alltid ut batteriet før du kobler til USB-kabelen.** 

Tilbehør kan også velges manuelt i fanen **[Apparater]** > **[Tilbehør]**.

Under lagringen vises tilbehøret i en liste i dialogvinduet for lagring.

#### **Feedback og real ear test**

Klikk på fanen **[Tilpasning]** for å få tilgang til **[Feedback og real ear test]**.

Klikk på **[R]** / **[RL]** / **[L]** for å kjøre testen. Testen kan kjøres i begge ørene etter hverandre uten å stoppe, eller i ett øre om gangen.

Når du skal bruke disse testresultatene til å beregne forventet RECD og innstillinger for akustiske parametere, velger du avkrysningsboksen **[Bruk estimert RECD og vent]**.

Avkrysningsboksen er bare tilgjengelig hvis systemet er i stand til å utføre estimering av RECD og ventilering.

Det anbefales å kjøre Feedback og real ear test før testing med AudiogramDirect.

# **AudiogramDirect**

Klikk på **[AudiogramDirect]** for å teste høreterskler og UCL-er ved hjelp av de tilkoblede høreapparatene.

Klikk på **[Start AudiogramDirect]** og følg instruksjonene.

I oppsettet for Phonak Target (tilgang via startskjermbildet) kan du fastsette ønsket måleatferd.

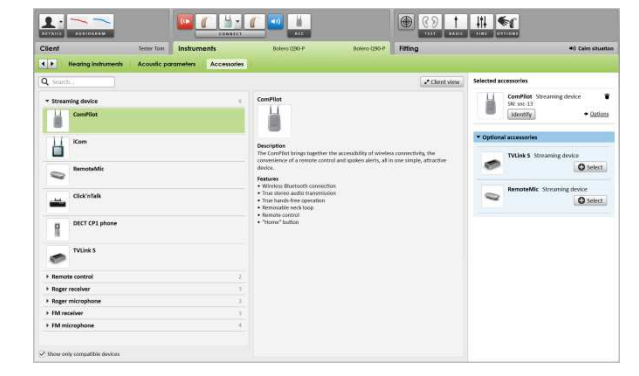

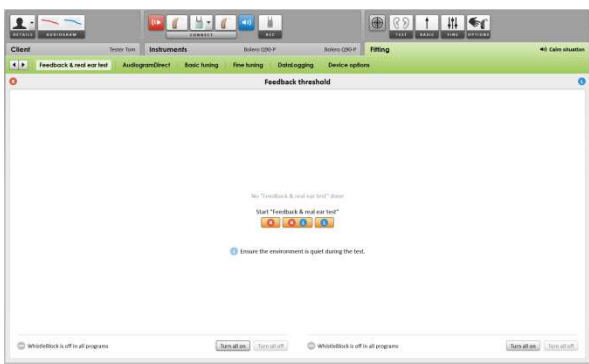

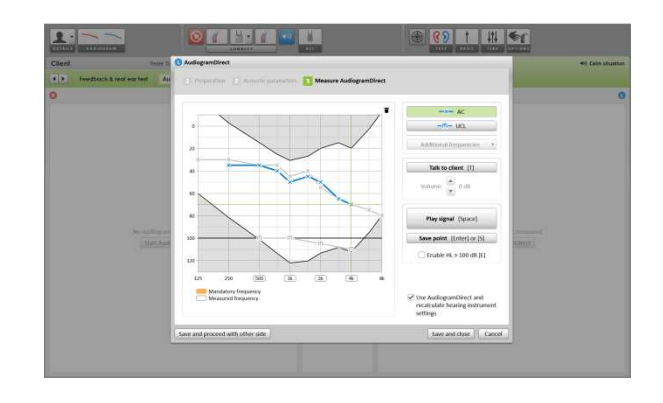

### **Grunninnstillinger**

Gå til **[Grunninnstillinger]** hvis justeringer på **[Forsterkningsnivå]**, **[Kompenser for okklusjon]**, **[BassBoost]** eller **[Kompresjonsinnstillinger]** er nødvendig. Verktøyet kan velges via fanene i den nedre delen av skjermbildet.

Forsterkningsnivå og kompresjonsinnstillinger er basert på kundens brukserfaringer og den valgte tilpasningsformelen.

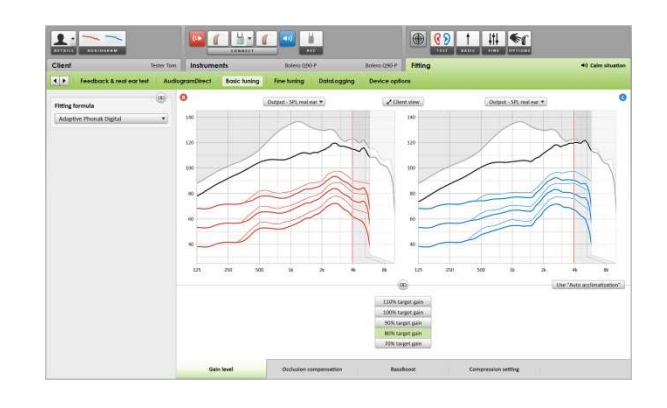

### **Tilvenningskontroll**

Tilvenningskontroll er tilgjengelig i skjermbildet **[Grunninnstillinger]** for alle Phonak Quest-høreapparater.

Du kan angi en varighet slik at forsterkningen på høreapparatet automatisk øker til et angitt forsterkningsnivå.

Det anbefales å kjøre Feedback og real ear test før aktivering av tilvenningskontroll.

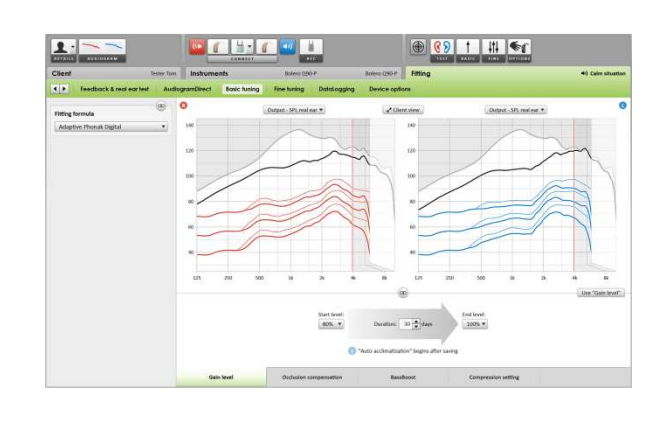

# **Kompresjonsinnstillinger**

**[Kompresjon]** er valgt med mindre kunden er en langvarig bruker av lineær signalbehandling. I så fall er ofte **[Semi lineær]** valgt. Dette alternativet gjør kompresjonsegenskapene mer lineære enn det den valgte tilpasningsformelen anbefaler, for dermed å lette overgangen fra lineær signalbehandling.

Du kan også velge **[Lineær]** manuelt. Dette alternativet opprettholder målene fra den valgte tilpasningsformelen samtidig som alle kompresjonsinnstillinger er så lineære som mulig.

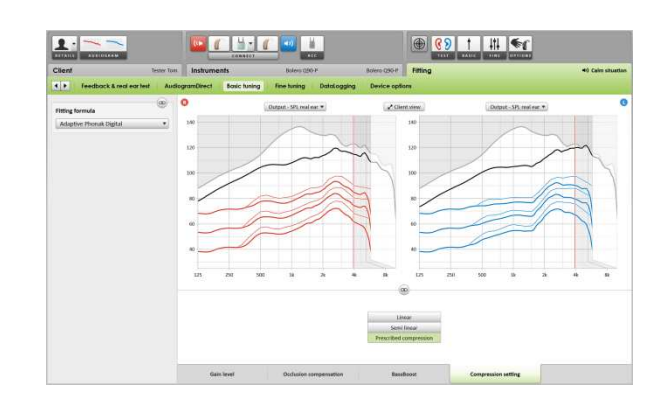

### **Sanntidsvisning**

Klikk på **[Klient visning]** for å få tilgang til sanntidsvisning.

Sanntidsvisning er tilgjengelig for alle høreapparater som et kurvevisningsalternativ, i en brukervennlig forstørret visning eller på en annen skjerm.

Forbedring av taleforståelighet, forsterkning, lydsignal, SoundRecover og kanaloppløsning kan lett demonstreres, spesielt med de tilgjengelige stereoeller surroundlydene.

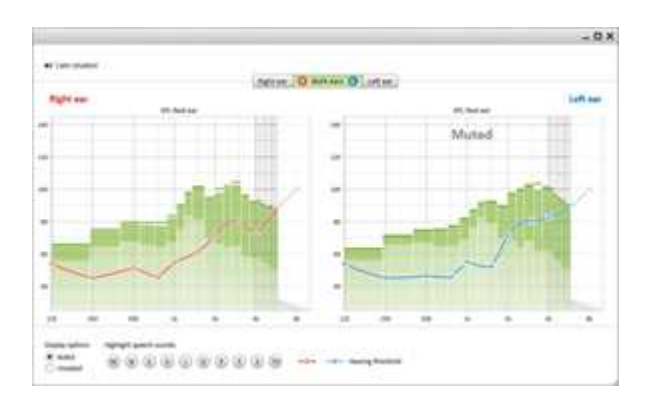

### **Finjustering**

Venstre side av skjermbildet **[Finjustering]** brukes til håndtering av programmene.

Klikk på **[Alle programmer]** for å justere alle programmene sammen, klikk på **[SoundFlow]** for å endre bare automatiske programmer, eller klikk på ett program, for eksempel **[Rolig situasjon],** i listen for å justere bare dette programmet.

Klikk på **[+]**-ikonene for å legge til en ekstra håndbok, et enkelt program eller overføringsprogram.

Du kan administrere programmene ved å klikke på **[Åpne programvelger]** over programmene. Her kan du foreta ytterligere programjusteringer.

# **Angre/gjenta**

Funksjonen **angre/gjenta** finnes på menylinjen øverst i skjermbildet. Klikk på denne funksjonen hvis du ønsker å angre eller gjenta trinnene i skjermbildet for finiustering.

## **Forsterkning og MPO**

Velg forsterkningsverdier med markøren for å justere dem. Forsterkningsverdiene kan justeres til svake, moderate og høye inngangslyder. Det optimale tilpasningsområdet er tilgjengelig hvis de enkelte UCL-verdiene legges inn i kundens audiogram.

Når du skal endre MPO i alle kanalene, klikker du på **[MPO]** som vises til venstre ved siden av MPO-verdiene. Den generelle forsterkningen kan endres ved å klikke på **[Forsterking]**.

Kompresjonsgraden for hver kanal vises i raden rett under forsterkningsverdiene.

### **Finjustering for hørbarhet**

Valgbare lydprøver og tilknyttet forsterkning vises i kurvevisningen. Lydprøvene kan spilles av for å simulere et bestemt lyttemiljø.

Justeringer påvirker bare forsterkningsnivåer og frekvenser som er relevante for å øke de valgte stimulienes hørbarhet.

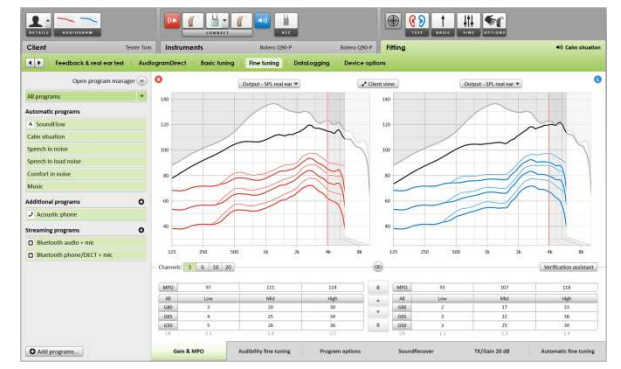

Fanene i den nedre delen av skjermbildet gir deg tilgang til tilpasningsverktøyene. Hvert enkelt verktøy tilbyr spesifikke modifikatorer for å finjustere høreapparatet.

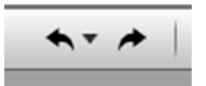

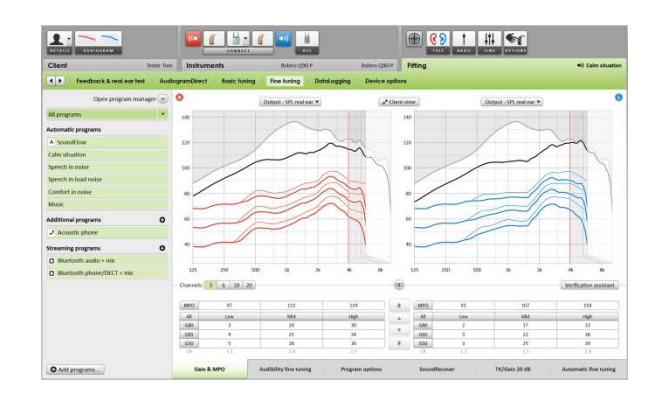

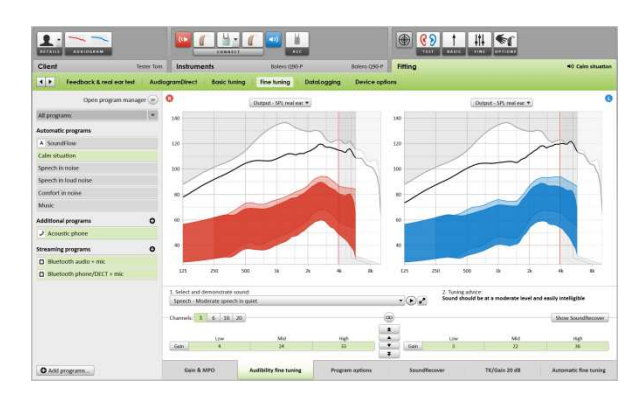

#### **Programalternativer**

Lydrensingsfunksjoner kan finjusteres individuelt når det er behov for det. Gjeldende innstillinger er angitt i skalaer fra 0 til 20, og de tilgjengelige områdene for hver skala vises.

Et spesiallaget program er tilgjengelig som et tilleggsprogram.

Justeringer av lydrensingsfunksjoner som gjøres med FlexControl, vil bli vist i oppfølgingsøkter dersom loggede data er tilgjengelige.

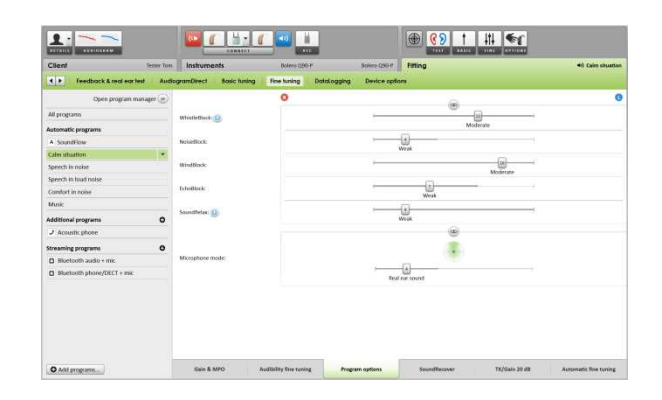

#### **SoundRecover**

De individuelle SoundRecover-innstillingene som er angitt i forhåndsberegningen, kan finjusteres. Når det gjelder binaural tilpasning, beregnes cut-off frekvensen og frekvenskompresjon basert på øret som hører best.

Kontroller SoundRecover-innstillingene hvis ikke-kompatible høreapparater skal tilpasses sammen i én økt.

Mengden frekvenskompresjon kan økes eller reduseres etter ønske for å bedre taleforståelighet, hørbarhet og lydkvalitet.

Tilpasningsverktøyet SoundRecover kan utvides til å justere kritisk frekvens og kompresjonsgrad uavhengig av hverandre. Klikk på **[Avansert]** for å få tilgang til denne funksjonen.

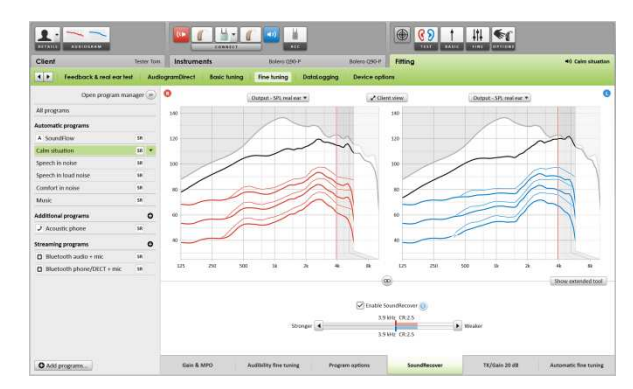

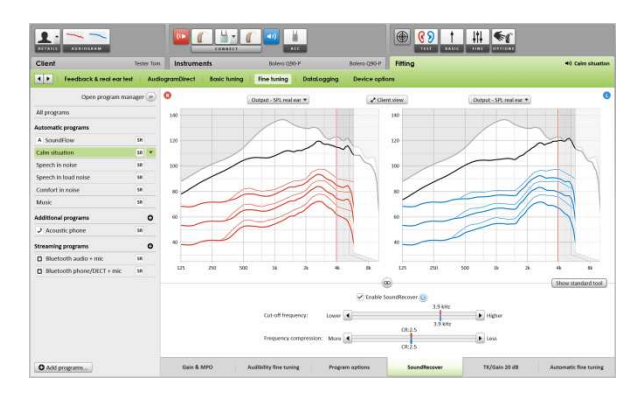

#### **TK/forsterkning 20 dB**

Forsterkningen av veldig svake (G20) inngangslyder kan justeres med dette justeringsverktøyet. En forsterkningsøkning for veldig svake inngangslyder senker TK-verdiene og motsatt.

Velg verdier med markøren for å justere dem. Under forsterkningsverdiene vises TK-verdiene for hver kanal. Forsterknings-/lydsignalsskurven for veldig svake inngangslyder vises i kurven i displayet.

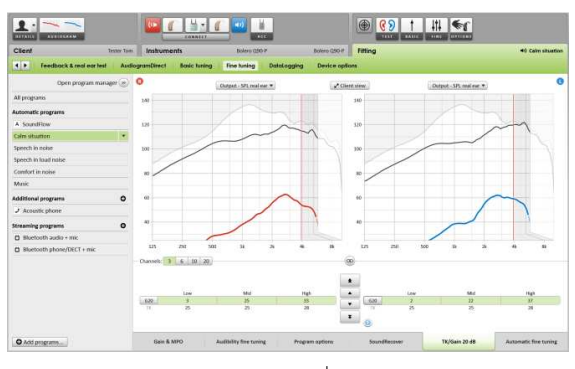

#### **Automatisk finjustering**

Automatisk finjustering er et situasjonsbasert verktøy for finjustering. De tilgjengelige justeringene avhenger av kundens vurdering av lydsituasjonen.

Finjusteringstrinnene vises tydelig før handlingen blir lagt inn av høreapparatspesialisten. En anbefalt lydprøve velges i forkant, avhengig av det valgte programmet.

Lydprøvene kan spilles av for å simulere et lyttemiljø.

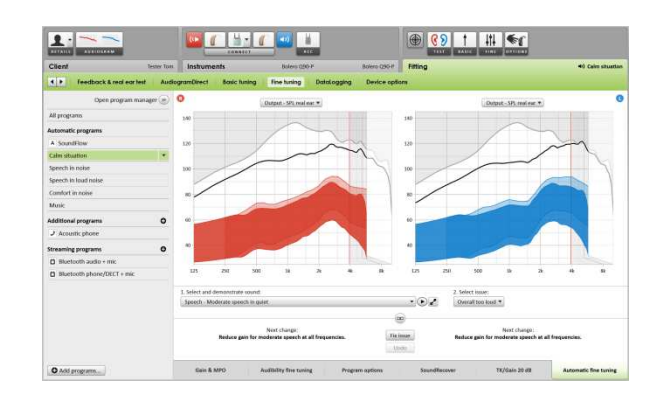

#### **Resultater fra fonemoppfatningstest**

Resultater fra en foregående fonemoppfatningstest kan vises og brukes til å forbedre tilpasningen. Skjermbildet **[PPT resultater]** er bare tilgjengelig hvis kompatible testresultater er tilgjengelige i listen over NOAH-økter.

Merk: Anbefalingene for finjustering vil kun gis hvis tilpasningsformelen Adaptiv Phonak Digital brukes. Anbefalinger for finjustering kan ikke brukes hvis Brukerbasert læring er aktivert.

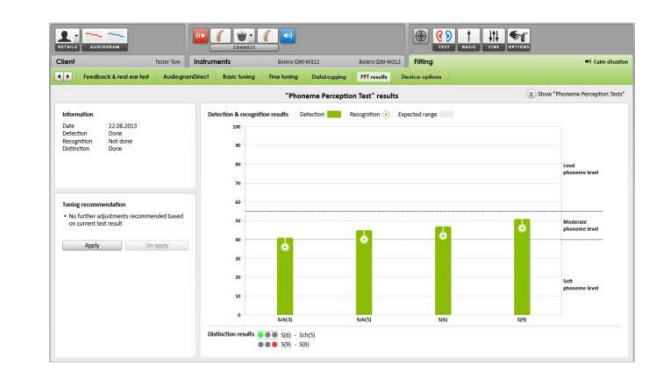

### **Enhetsvalg**

Ved å klikke på **[Enhetsvalg]** kan du stille inn alternativer for høreapparater, slik som konfigurering av pip og alternativer for valgt tilbehør.

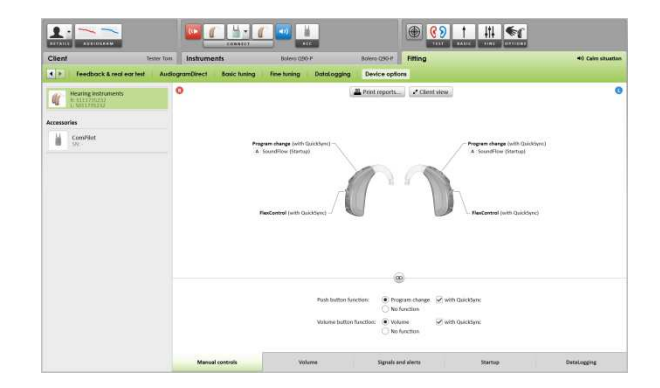

### **Fullføring av tilpasningsøkten**

Du kan lukke økten når som helst ved å klikke på **[Lagre & lukk sesjon]** øverst i høyre hjørne i skjermbildet.

Standard dialogboks for lagring bekrefter at lagringen for høreapparater og tilbehør lyktes.

Etter lagringen vil Phonak Target føre deg tilbake til startskjermbildet.

Hvis du jobber med NOAH, kan du gå tilbake til NOAH ved å klikke på **[Tilbake til NOAH]** øverst i høyre hjørne i startskjermbildet.

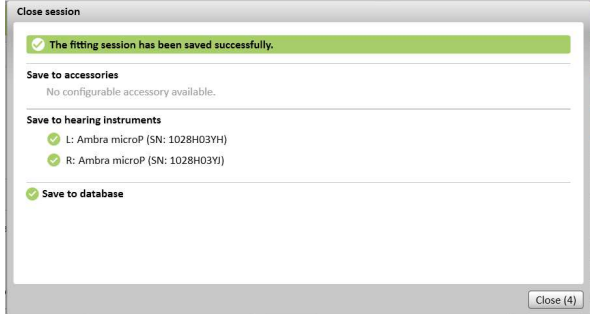

# **CROS/BiCROS**

Phonak CROS kan tilpasses som et CROS-system og som et BiCROS-system. Det er kompatibelt med alle trådløse Phonak Spice- og Phonak Quest-høreapparater.

Tilkobling av apparatene.

Tilkoblingsprosessen er lik som for andre tilpasninger.

Angi om Phonak CROS skal brukes som et CROS-system eller BiCROS-system når apparatet er tilkoblet

Kjør feedbacktest ved BiCROS-tilpasning.

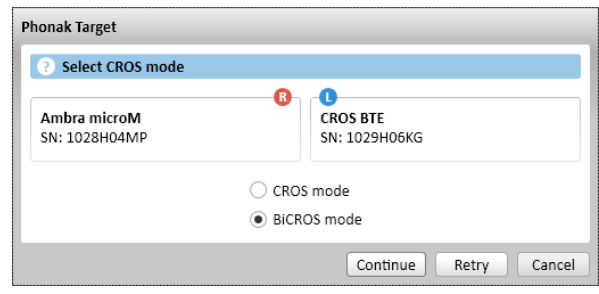

#### **Justeringer**

Under **[Grunninnstillinger]** vil justeringer av **[Forsterkningsnivå]** for høreapparatet i en BiCROS-tilpasning optimalisere den riktige forsterkningen av høreapparatet under direkteoverføring. Endringer vil bare gjelde for høreapparatet.

Hvis du trenger å justere høyre/venstre balanse i en BiCROS-tilpasning: Klikk på **[CROS/BiCROS innstillinger]** i skjermbildet **[Grunninnstillinger]**.

Når BiCROS er valgt, klikker du på **[Mikrofonjustering…]** og følger instruksjonene for å justere styrkebalansen til Phonak CROS-senderen og høreapparatet.

Høreapparatet på øret som hører, kan justeres på samme måte som i en standardtilpasning.

Den trådløse forbindelsen mellom Phonak CROS-senderen og høreapparatet starter overføringen automatisk så snart begge apparatene er koblet fra tilpasningsenheten og slått på. En vellykket tilkobling mellom Phonak CROS-senderen og høreapparatet vil bli bekreftet av et lydsignal for CROS-tilkobling i høreapparatet.

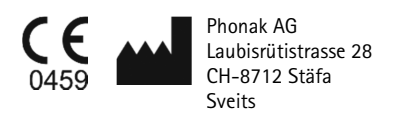

CE-merket gjelder 2014

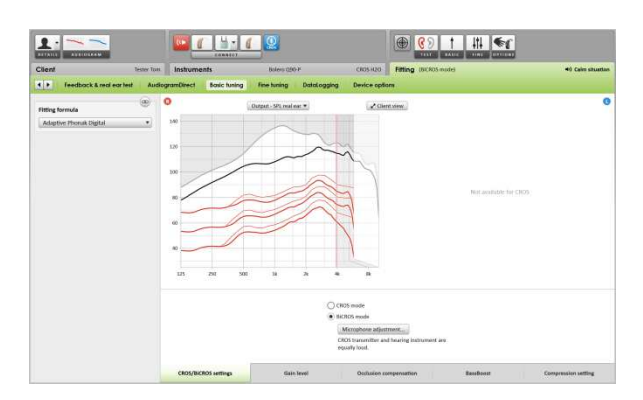